### **Советы и рекомендации к Webinar**

#### от команды МатФака

### Оглавление

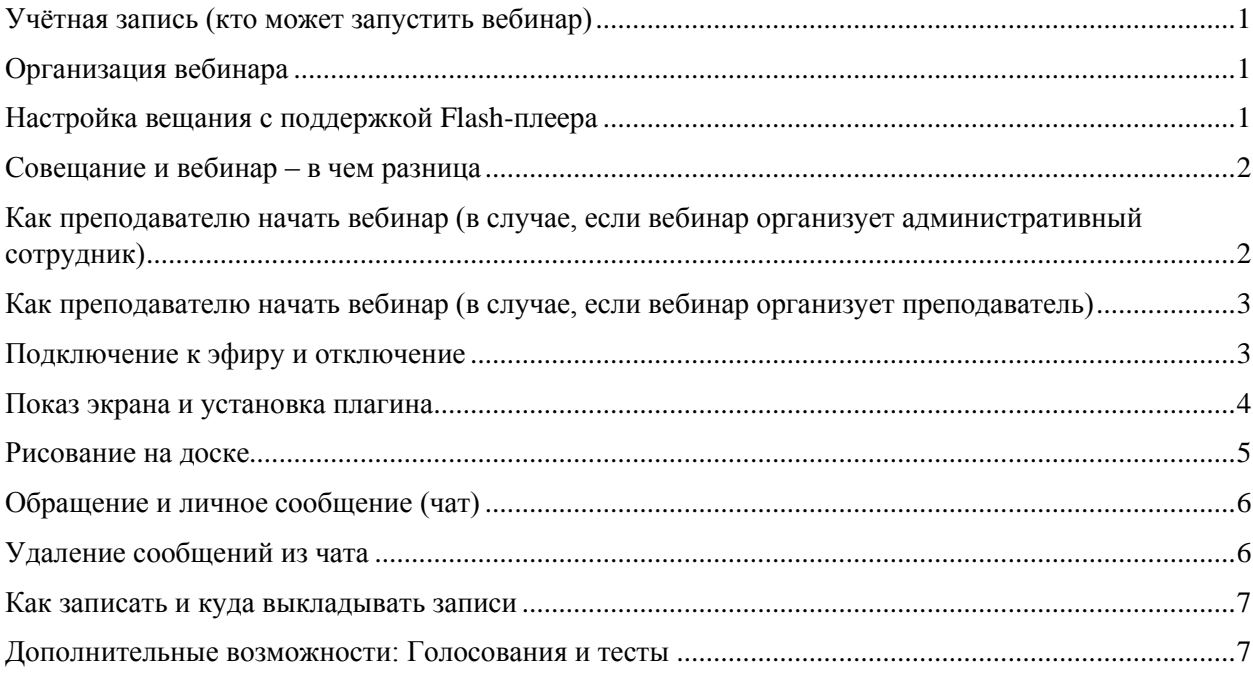

## <span id="page-0-0"></span>Учётная запись (кто может запустить вебинар)

Создать вебинар может человек, обладающий официальной лицензией и имеющий учётную запись – *организатор*. Сейчас на факультете математики есть учетная запись у всех преподавателей, ведущих занятия в четвертом модуле, и три учётных записи у административных сотрудников: Светланы Балаева [sbalaeva@hse.ru,](mailto:sbalaeva@hse.ru) Дмитрия Сумского [dsumskoy@hse.ru](mailto:dsumskoy@hse.ru) (с учетной записью учебной части) Елены Потёмкиной [epotyomkina@hse.ru](mailto:epotyomkina@hse.ru).

## <span id="page-0-1"></span>Организация вебинара

Если Вам нужна помощь с организацией вебинара, Вы можете обратиться к одному из административных сотрудников (выше).

В этом случае, не позднее чем за 4 рабочих часа до начала занятия надо прислать Организатору название курса, который Вы хотите провести, и - в случае необходимости – анонс и материалы (файлы), которые Вы бы хотели предоставить студентам для ознакомления и скачивания, а также имя Вашего помощника/со-ведущего. Организатор пришлет Вам ссылку на созданный вебинар / собрание, которую надо будет послать всем участникам, начнет и закончит мероприятие.

# <span id="page-0-2"></span>Настройка вещания с поддержкой Flash-плеера

У некоторых участников вебинаров или трансляций на компьютерах стоят ранние версии программного обеспечения, поэтому перед началом созданного вебинара предлагается в настройках перевести в статус активно пункт "Flash", а именно из положения «откл.(серый цвет)» в «вкл.(зеленый)». Так как у большинства участников компьютеры с поддержкой нового программного обеспечения без технологии Flash, при включении этой опции они не смогут выходить в эфир.

Средний размер шрифта Звуковые оповещения  $\overline{\phantom{a}}$ Разрешение участникам выходить в эфир œ Разрешение управлять медиафайлами  $\bullet$ Модерация чата и вопросов  $\overline{\phantom{a}}$ Показывать чат Œ Показывать вопросы ŒŌ Показывать список участников Œ Удалить все сообщения чата очистить Удалить все сообщения в вопросах ОЧИСТИТЬ Flash  $\sqrt{2}$ .<br>Устаревшая технология вещания

**Рекомендуем не включать Flash в настройках трансляции без крайней необходимости**

#### <span id="page-1-0"></span>Совещание и вебинар – в чем разница

В совещании «В ЭФИРЕ» может быть одновременно 6 человек. Всего в совещании может участвовать максимум 25 человек. Все участники могут самостоятельно выходить в эфир (без разрешения ведущего). Каждый участник (не только ведущий) может демонстрировать свой рабочий стол, добавлять файлы.

В Вебинаре только ведущий может управлять данными функциями, а выходить в эфир одновременно могу только два человека.

## <span id="page-1-1"></span>Как преподавателю начать вебинар (в случае, если вебинар организует административный сотрудник)

Преподаватель получает ссылку на вебинар по электронной почте на корпоративный адрес. Нужно:

- Принять приглашение. Вебинар появится в календаре outlook.
- Скопировать ссылку и вставить ее в адресную строку браузера.
- После перехода на страницу Вебинара нажмите кнопку «Подключиться»

Во вкладке «Участники» преподаватель и помощник/помощники будут отмечены как «Ведущие», а студенты «Участники».

Чтобы начать Вебинар нужно нажать зеленую кнопку «ВЫЙТИ В ЭФИР». Проверьте, чтобы видеокамера и микрофон были включены (значки камеры и микрофона НЕ перечеркнуты).

Рекомендация: пригласите учебного ассистента, со-руководителя семинара или просто добровольного помощника (не из числа обучающихся) в помощники с присвоением ему статуса Ведущий. Он сможет во время занятий следить за чатом, предоставлять слово участникам по запросу студента и/или лектора.

## <span id="page-2-0"></span>Как преподавателю начать вебинар (в случае, если вебинар организует преподаватель)

Чтобы создать вебинар, нажмите на кнопку "Запланировать" в Личном кабинете. В настройках укажите название, дату и продолжительность вебинара. Завершите создание вебинара, нажав на кнопку "Сохранить изменения".

Чтобы добавить файлы для слушателей, нажмите на кнопку "Добавить файл к описанию" и выберите опцию "Загрузить файл".

Сохраните настройки вебинара, нажав на кнопку "Сохранить изменения".

Чтобы отправить слушателям приглашение, Вы можете отправить им ссылку на вебинар, скопировав ее в боковом меню в настройках вебинара или пригласить участников в настройках. Для этого откройте вкладку "Участники" и нажмите на кнопку "Пригласить".

Для запуска вебинара нажмите на кнопку "Перейти к вебинару" в настройках и нажмите на любую кнопку, если видите значок "Запуск":

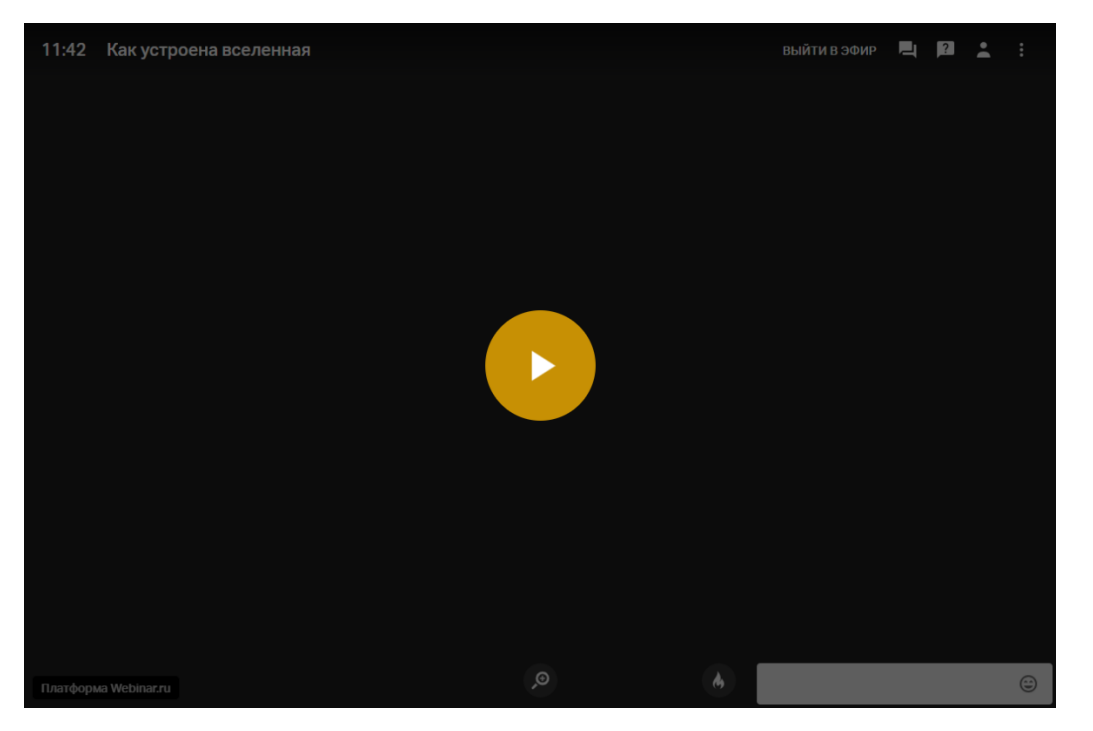

Затем на кнопку "Начать вебинар" в левом верхнем углу

#### <span id="page-2-1"></span>Подключение к эфиру и отключение

В эфире во время вебинара может находиться только 2 человека. Администратор/ведущий может выключать из эфира или приглашать выйти в эфир любого участника, которого сочтет необходимым пригласить. При этом самому ведущему необязательно быть в эфире.

Для выхода в эфир необходимо в верхнем правом углу вебинара нажать кнопку «выйти в эфир».

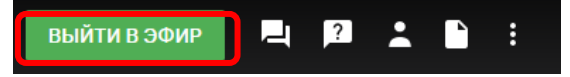

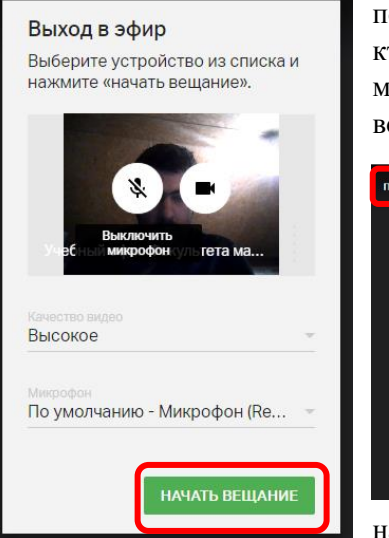

после этого появится окошко выбора устройств вещания (микрофон и камера) и в этом окошке надо нажать кнопку «начать вещание»

после этого в правом верхнем углу окна вебинара будет окошко того, кто в эфире. При этом Ведущий, наведя мышку на окошко спикера, может для себя или для другого спикера выключить звук, видео или вовсе удалить из эфира

**P**  $P \nightharpoonup P$ 

Чтобы самому выйти из эфира, спикер должен нажать кнопку «прекратить вещание».

Если кто-то из участников хочет выйти в эфир, то он нажимает соответствующую кнопку, и система посылает запрос Ведущему, который тот может увидеть в левом нижнем углу экрана. Там же сразу будет кнопка «разрешить». Но перед этим

надо убедиться, что из двух выделенных на эфир мест свободно хотя бы одно. Если Ведущий хочет сам пригласить кого-то из участников в эфир, то ему необходимо в правом верхнем углу окна вебинара нажать кнопку «участники», выбрать необходимого участника, нажав на три вертикальные точки напротив имени участника и в выпавшем меню нажать «пригласить в эфир»

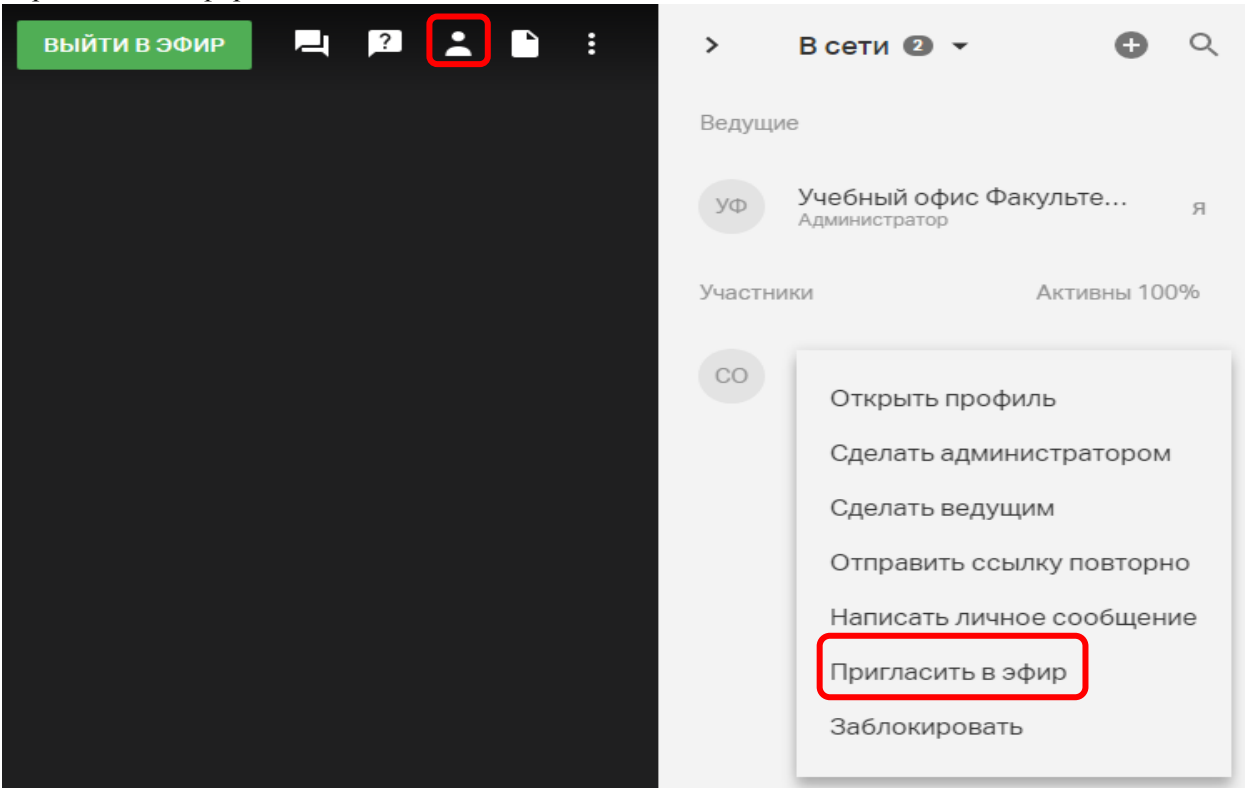

<span id="page-3-0"></span>Для показа экрана необходимо установить плагин. При первом нажатии на кнопку показа экрана Webinar предложит установить плагин. После согласия скачается файл установки webinar-screensharing-win-5.0.4. Вам надо будет запустить этот файл, чтобы начать установку плагина. После завершения установки Вы сможете демонстрировать свой экран. Лучше сделать это заранее, например, во время теста системы

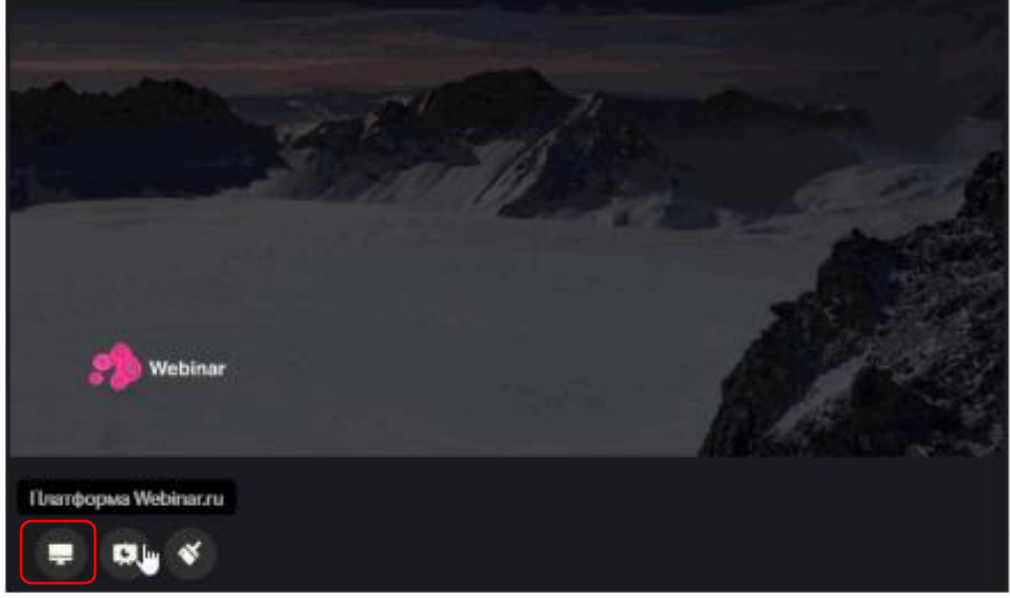

Для демонстрации нажмите кнопку в левом нижнем углу, разрешите запуск плагина, выберите окно для демонстрации и нажмите «Начать показ экрана».

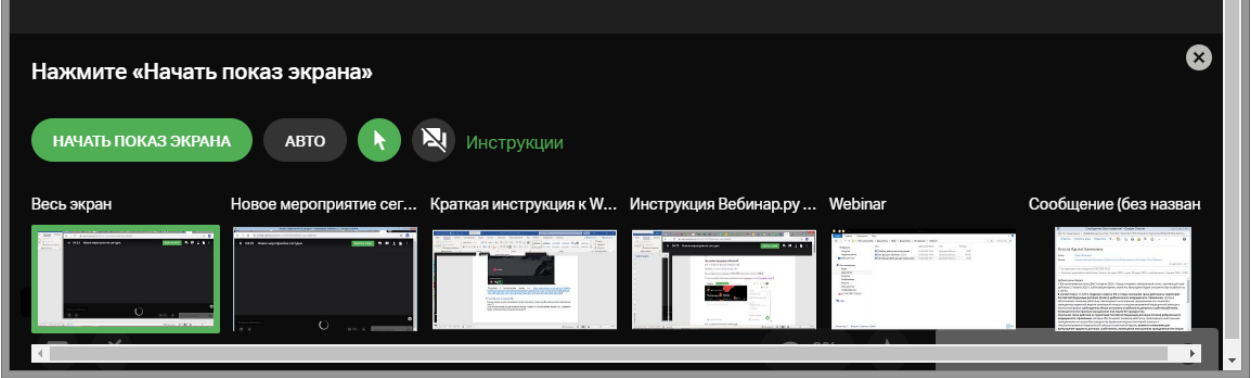

Обратите внимание, Участники видят на своих экранах то же, что и Вы. Заранее подготовьте нужные материалы и сверните ненужные окна.

Подробно о демонстрации экрана см.: [https://help.webinar.ru/ru/articles/1514064-](https://help.webinar.ru/ru/articles/1514064-%D0%B4%D0%B5%D0%BC%D0%BE%D0%BD%D1%81%D1%82%D1%80%D0%B0%D1%86%D0%B8%D1%8F-%D1%8D%D0%BA%D1%80%D0%B0%D0%BD%D0%B0) [%D0%B4%D0%B5%D0%BC%D0%BE%D0%BD%D1%81%D1%82%D1%80%D0%B0%D1](https://help.webinar.ru/ru/articles/1514064-%D0%B4%D0%B5%D0%BC%D0%BE%D0%BD%D1%81%D1%82%D1%80%D0%B0%D1%86%D0%B8%D1%8F-%D1%8D%D0%BA%D1%80%D0%B0%D0%BD%D0%B0) [%86%D0%B8%D1%8F-%D1%8D%D0%BA%D1%80%D0%B0%D0%BD%D0%B0](https://help.webinar.ru/ru/articles/1514064-%D0%B4%D0%B5%D0%BC%D0%BE%D0%BD%D1%81%D1%82%D1%80%D0%B0%D1%86%D0%B8%D1%8F-%D1%8D%D0%BA%D1%80%D0%B0%D0%BD%D0%B0)

#### <span id="page-4-0"></span>Рисование на доске

Кроме экрана, можно показывать слушателям доску, на которой можно рисовать или писать текст. Стилусом пока писать нельзя.

Для демонстрации доски нажмите иконку справа от демонстрации экрана

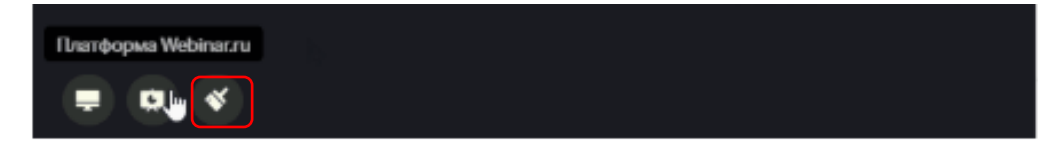

Чтобы написать личное сообщение, которое будет видеть только адресат, нажмите на три точки справа от его имени

В выпавшем меню выберите «Написать личное сообщение»

# <span id="page-5-1"></span>Удаление сообщений из чата

Чтобы удалить сообщение из чата, щелкните на него. Рядомс ним появится зеленая галочка – выделение сообщения. Для удаления сообщения щелкните на корзину в правом верхнем углу

# <span id="page-5-0"></span>Обращение и личное сообщение (чат)

В чате можно обратиться к конкретному участнику, и это сообщение будут видеть все участники семинара. Для этого нажмите на имя того, к кому Вы хотите обратиться, и в окне для набора сообщений появится @ИМЯ

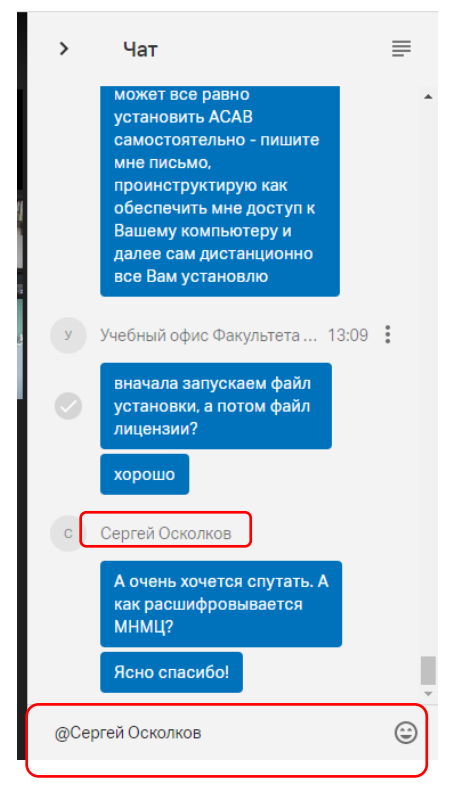

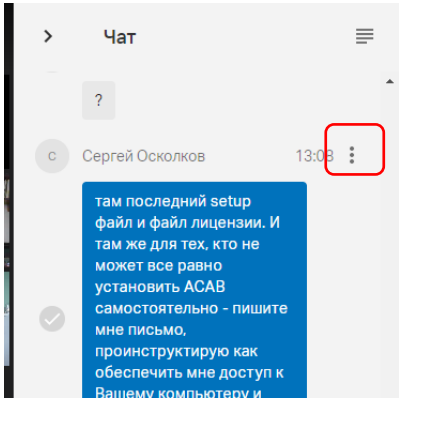

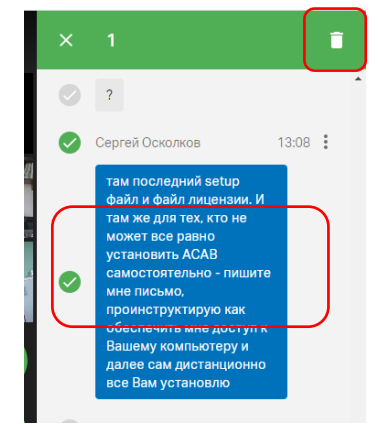

Для предоставления участникам вебинара возможности удаления сообщений из чата, необходимо активировать опцию «Модерация чата и вопросов». Необходимо проверить, есть ли у участников со статусом «Ведущий» такая возможность.

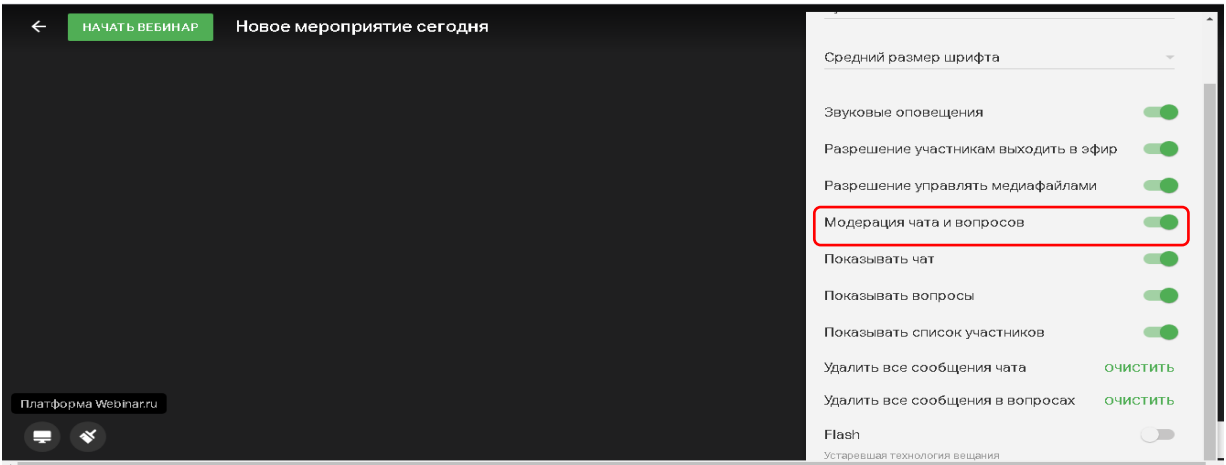

#### <span id="page-6-0"></span>Как записать и куда выкладывать записи

Вебинар / совещание записывается Организатором и после завершения все файлы можно скачать. Если Вы хотите выложить запись занятия на канал факультета Youtube [\(https://www.youtube.com/channel/UCASlwNxf7mHBUEPr1s6fsDg\)](https://www.youtube.com/channel/UCASlwNxf7mHBUEPr1s6fsDg), пишите Елене Якубенко [\(eyakubenko@hse.ru\)](mailto:eyakubenko@hse.ru)

#### <span id="page-6-1"></span>Дополнительные возможности: Голосования и тесты

Тесты и голосования необходимо готовить заранее на этапе создания вебинара.

То, что в основной инструкции называется менеджер файлов – это внутренний менеджер файлов системы webinar, прикрепленный к учетной записи. Вызывается нажатием кнопки «Файлы» в правом верхнем углу окна вебинара в виде листа с загнутым уголком

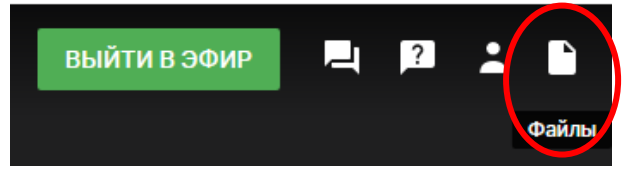

Есть 4 шаблона вопросов теста/голосования:

- 1) текстовый вопрос и к нему текстовые варианты ответов
- 2) текстовый вопрос и к нему варианты ответов в виде картинок
- 3) вопрос-картинка с текстом и к нему текстовые варианты ответов
- 4) вопрос-картинка с текстом и к нему варианты ответов в виде картинок

Над шаблонами есть флажок для включения возможности свободного текстового ответа. Если его включить, то:

- 1) для тестов первые 3 шаблона остаются такими же, с добавлением после всех вариантов ответа еще и поля для свободного ответа. 4-й шаблон в таком случае заменяется на текстовый вопрос без вариантов ответа, а только с одним полем для свободного ответа
- 2) для голосования остается только 2 шаблона:
- **•** текстовый вопрос и к нему текстовые варианты ответов + поле для свободного ответа
- текстовый вопрос и к нему только поле для свободного ответа без заранее определенных вариантов

В окне справа над шаблонами есть поля:

- минимальное количество правильных ответов/баллов для успешного прохождения теста (в зависимости от того, как оценивается тест) – там нельзя учесть вопросы, где подразумевается только свободный ответ;
- **продолжительность теста выпадающем списке только 15, 30 или 45 минут. При** этом задать можно любое время учитывая, что до 99 строка распознает вводимое число как количество минут, а от 100 и выше – считывает число так, что последние 2 цифры берет как минуты, первые – как часы. То есть, например, число 165 система определяет как 1 час 65 минут и тут же отображает это нормально, как 2 часа 05 минут.

Сделать так, чтобы студенты могли загрузить картинку в качестве свободного ответа, невозможно. Как вариант, если нужны свободные ответы с картинками, делать тест в гугл форме.